# Diy Fauteuil roulant connecté IOT

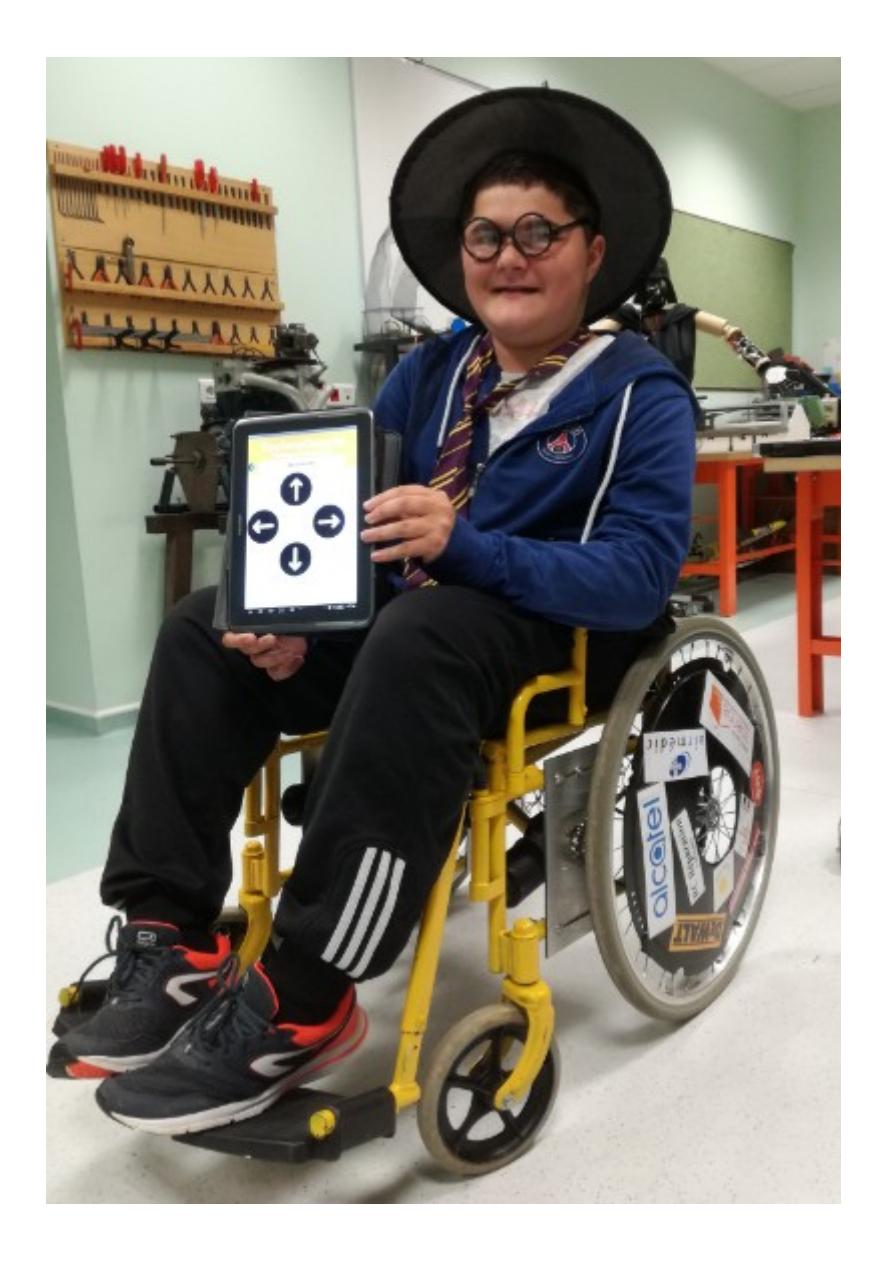

### Fournitures

-Fauteuil roulant simple neuf : environ 78€

-Pignon (15 dents) et couronne (56 dents) de vélo : environ 10€

-Carte Arduino + module shield grove : environ 34€

-Moteur d'essuie glace 130 tours/min : environ 30€ l'unité (occasion)

-Double interrupteur : environ 15€

-Chaîne de vélo : environ 12€

-Connecteur batterie : environ 9€

-Batterie de perceuse sans fil DeWalt 18V 5AH : environ 109€ les 2 batteries

-Module Bluetooth (grove 115200bauds): environ 22€

-Carte Sabertooth : environ 126€50

-Batterie Lipo 45C 11,1V 1000mAh : environ 23€

-Support pignon : environ 4€

-Câble électrique :

-Vis :

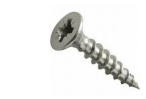

-Smartphone :

**TOTAL : environ 600 € ( smartphone non compris)**

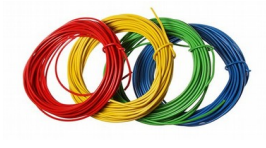

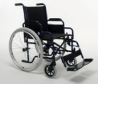

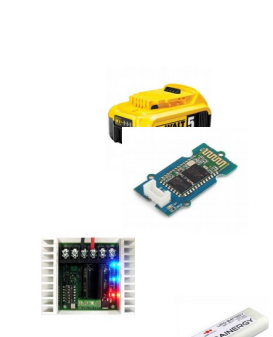

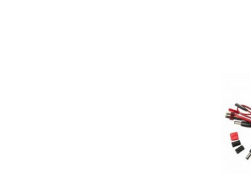

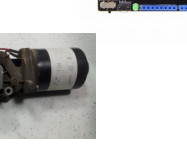

# **Fabrication**

Ci-dessous vous trouverez un tutoriel pour construire votre propre fauteuil roulant connect**é** IOT.

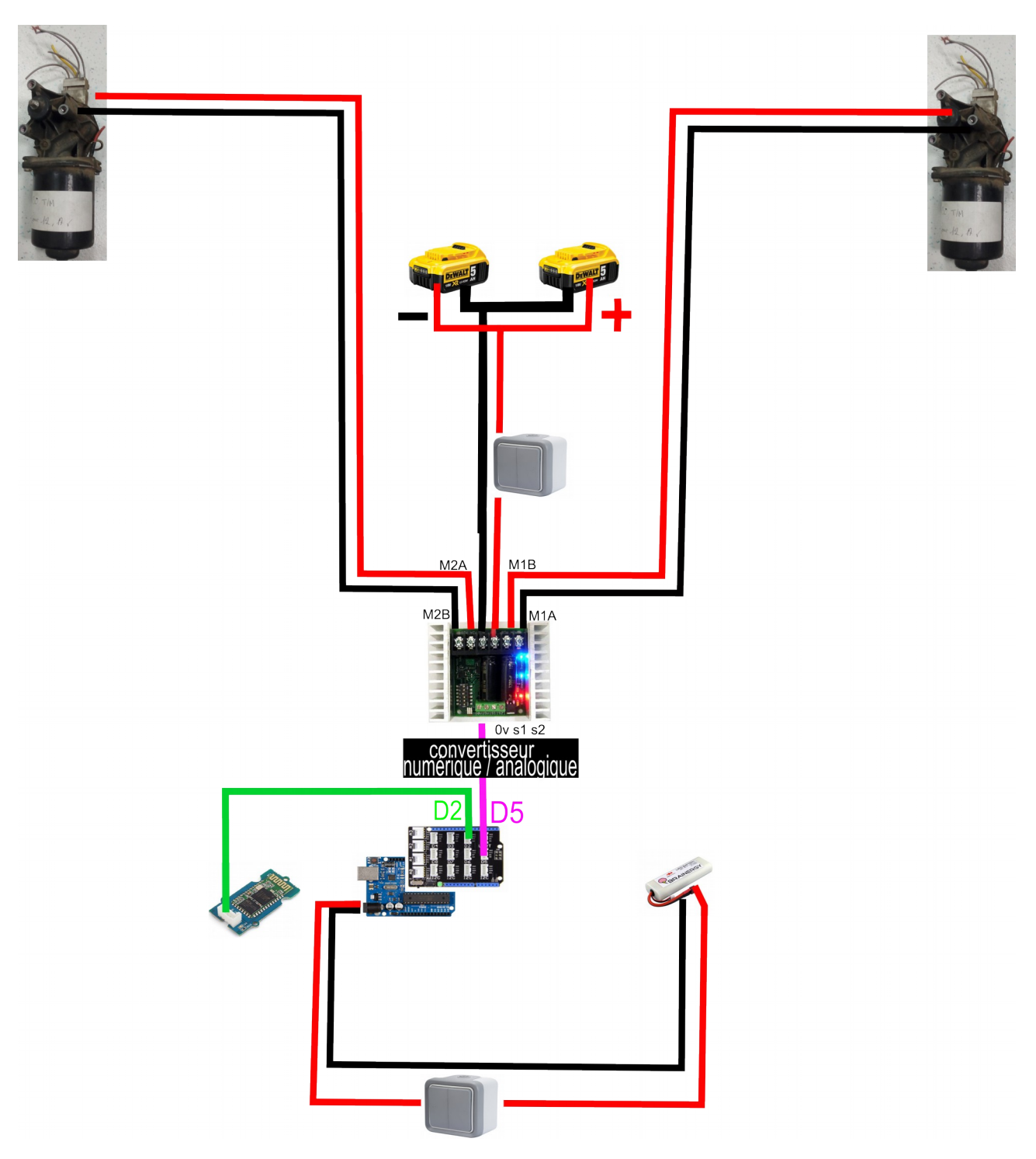

## Modèle 3D des pièces à fabriquer

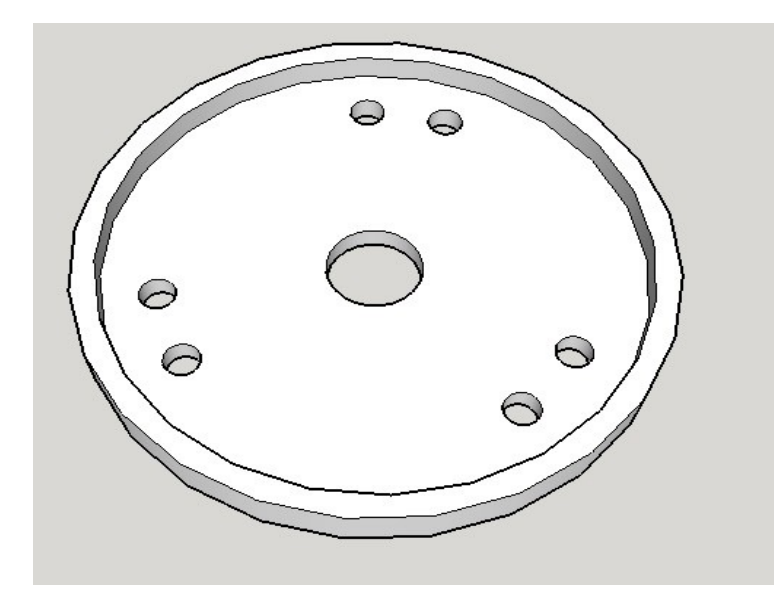

#### Centreur de couronne :

[Fichier sketchup](http://louis-denayrouze.entmip.fr/lectureFichiergw.do?ID_FICHIER=7077)

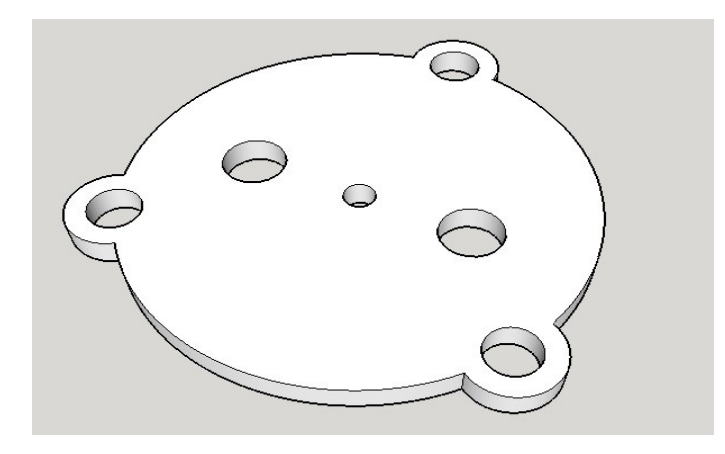

#### Support pignon :

[Fichier sketchup](http://louis-denayrouze.entmip.fr/lectureFichiergw.do?ID_FICHIER=7078)

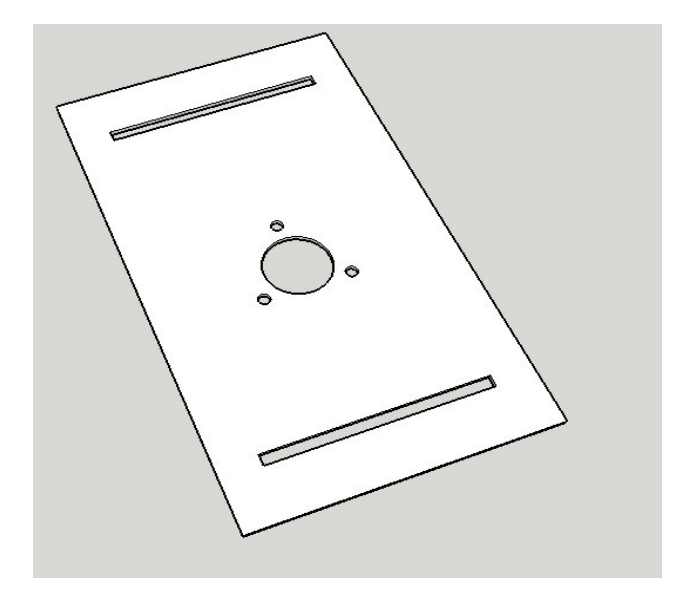

#### Support moteur :

[Fichier sketchup](http://louis-denayrouze.entmip.fr/lectureFichiergw.do?ID_FICHIER=7076)

# Installation de l' application

1 - Télécharger l'application sur le téléphone : MIT AI2 Companion (sur Play store)

2 - Sur Apps inventor, créer un compte : [https://accounts.google.com/signin/oauth/identifier?client\\_id=835377224499](https://accounts.google.com/signin/oauth/identifier?client_id=835377224499-p6kuf1tm823g8vmvkpl7urs5r0gfasns.apps.googleusercontent.com&as=qapP3VOJRlgmxacOLfVQDA&destination=http%3A%2F%2Flogin.appinventor.mit.edu&approval_state=!ChRYWWxsOFQ2MWZIWVh4cmpodWFPaBIfQTVSUThjUWVzeEVWMEVBN1JaNXdOM05OanE1Zk9SWQ%E2%88%99AB8iHBUAAAAAWwj-RoFuuqIIAV242DjCelX6uxT0-jTL&xsrfsig=AHgIfE9jNGwaAzPN3Pmtj3MalNp9YkiASw&flowName=GeneralOAuthFlow) [p6kuf1tm823g8vmvkpl7urs5r0gfasns.apps.googleusercontent.com&as=qapP](https://accounts.google.com/signin/oauth/identifier?client_id=835377224499-p6kuf1tm823g8vmvkpl7urs5r0gfasns.apps.googleusercontent.com&as=qapP3VOJRlgmxacOLfVQDA&destination=http%3A%2F%2Flogin.appinventor.mit.edu&approval_state=!ChRYWWxsOFQ2MWZIWVh4cmpodWFPaBIfQTVSUThjUWVzeEVWMEVBN1JaNXdOM05OanE1Zk9SWQ%E2%88%99AB8iHBUAAAAAWwj-RoFuuqIIAV242DjCelX6uxT0-jTL&xsrfsig=AHgIfE9jNGwaAzPN3Pmtj3MalNp9YkiASw&flowName=GeneralOAuthFlow) 3VOJRlgmxacOLfVQDA&destination=http%3A%2F %2Flogin.appinventor.mit.edu&approval\_state=! ChRYWWxsOFQ2MWZIWVh4cmpodWFPaBIfQTVSUThjUWVzeEVWMEVB N1JaNXdOM05OanE1Zk9SWQ%E2%88%99AB8iHBUAAAAAWwj-RoFuuqIIAV242DjCelX6uxT0 jTL&xsrfsig=AHgIfE9jNGwaAzPN3Pmtj3MalNp9YkiASw&flowName=General **[OAuthFlow](https://accounts.google.com/signin/oauth/identifier?client_id=835377224499-p6kuf1tm823g8vmvkpl7urs5r0gfasns.apps.googleusercontent.com&as=qapP3VOJRlgmxacOLfVQDA&destination=http%3A%2F%2Flogin.appinventor.mit.edu&approval_state=!ChRYWWxsOFQ2MWZIWVh4cmpodWFPaBIfQTVSUThjUWVzeEVWMEVBN1JaNXdOM05OanE1Zk9SWQ%E2%88%99AB8iHBUAAAAAWwj-RoFuuqIIAV242DjCelX6uxT0-jTL&xsrfsig=AHgIfE9jNGwaAzPN3Pmtj3MalNp9YkiASw&flowName=GeneralOAuthFlow)** 

- importer le fichier Apps waltchair.aia [\(http://louis-denayrouze.entmip.fr/lectureFichiergw.do?](http://louis-denayrouze.entmip.fr/lectureFichiergw.do?ID_FICHIER=7063) [ID\\_FICHIER=7063\)](http://louis-denayrouze.entmip.fr/lectureFichiergw.do?ID_FICHIER=7063)

- cliquer sur : construire -> App (Donnez le code Qr pour fichier .apk)

3 - Scanner avec le téléphone et l'application MIT AI2 Companion, le Qr code.

4- L' application est installée.

## Installation du programme Arduino

1- Télécharger le logiciel Ardublock : <https://www.technologieservices.fr/ardublock-education-ress-175345.html>

2- Ouvrir le logiciel Ardublock dans Arduino (outils / ardublock éducation) (ne pas oublier de changer le port de communication)

3- Importer le programme : arduino waltchair [\(http://louis-denayrouze.entmip.fr/lectureFichiergw.do?ID\\_FICHIER=7064\)](http://louis-denayrouze.entmip.fr/lectureFichiergw.do?ID_FICHIER=7064)

4- Téléverser vers l' Arduino.

# Photo du Fauteuil en cours de montage

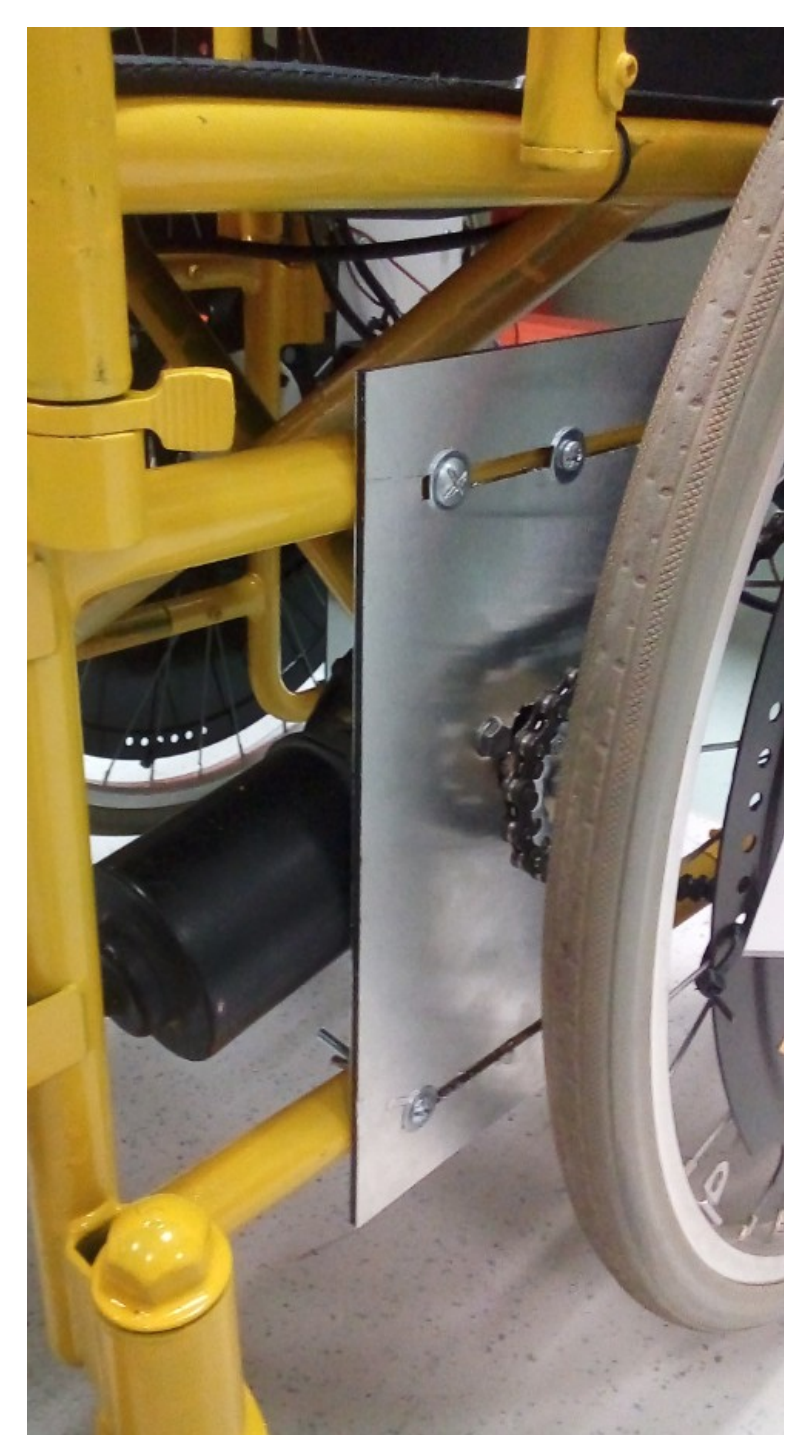

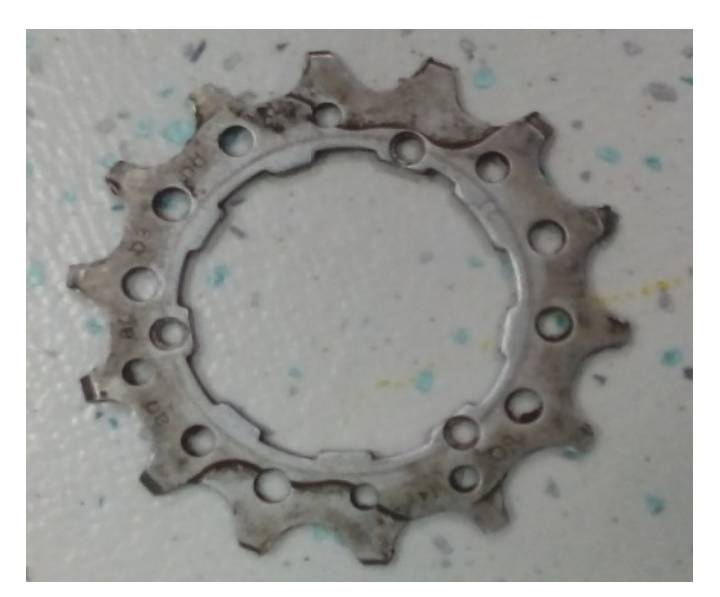

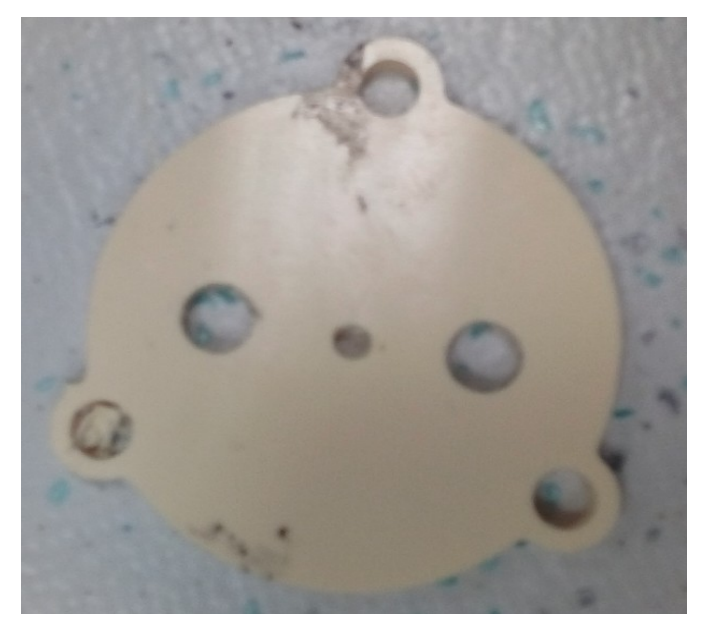

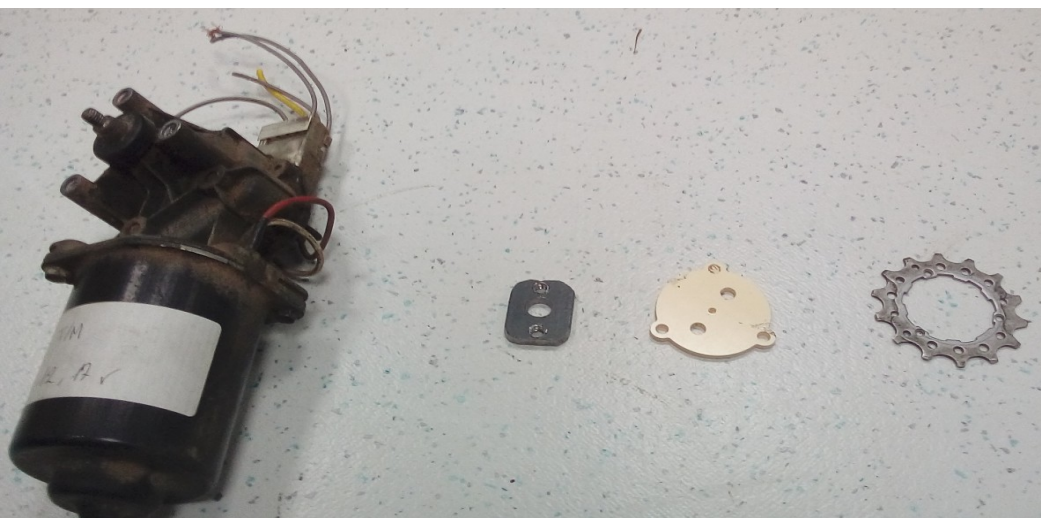

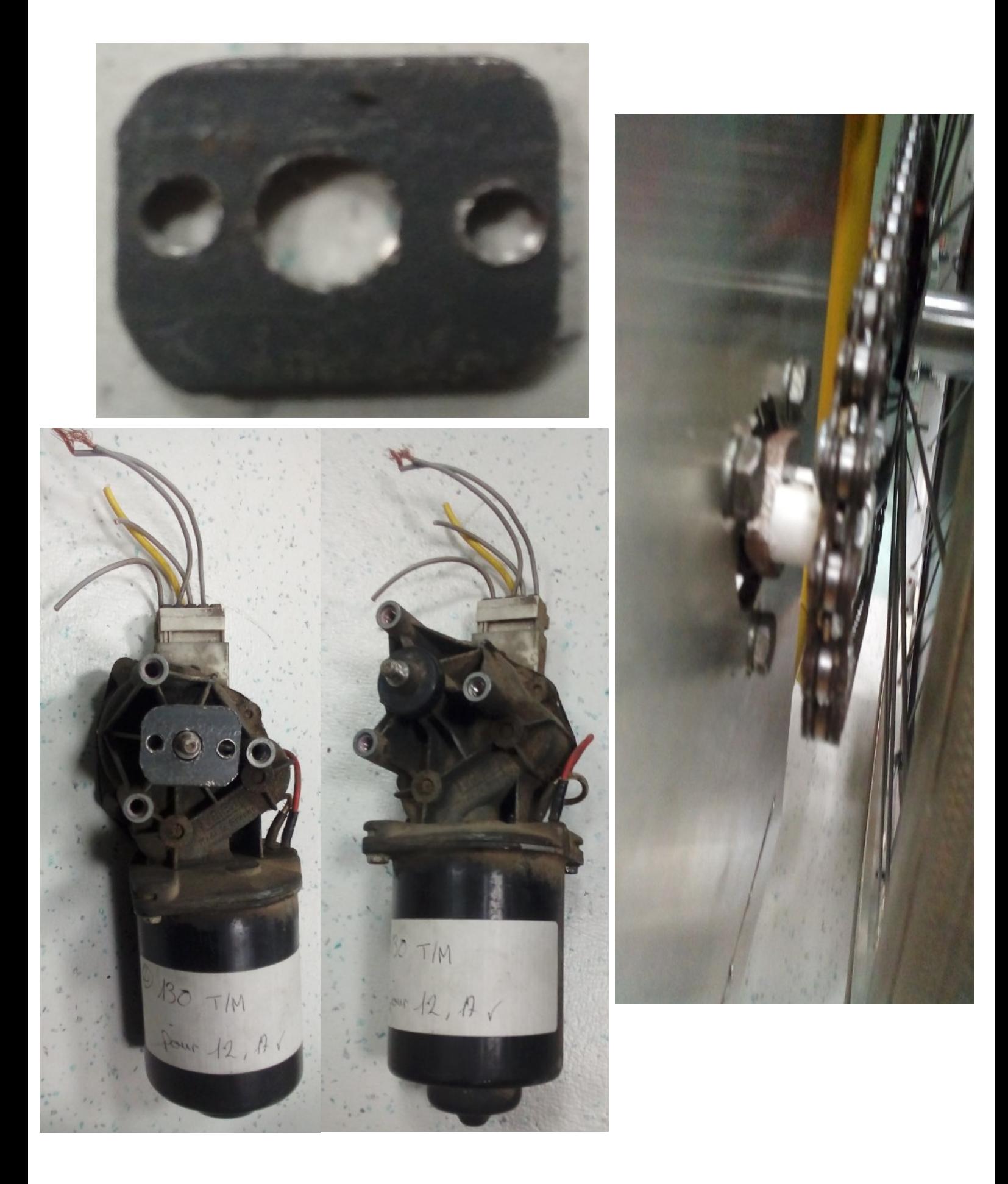

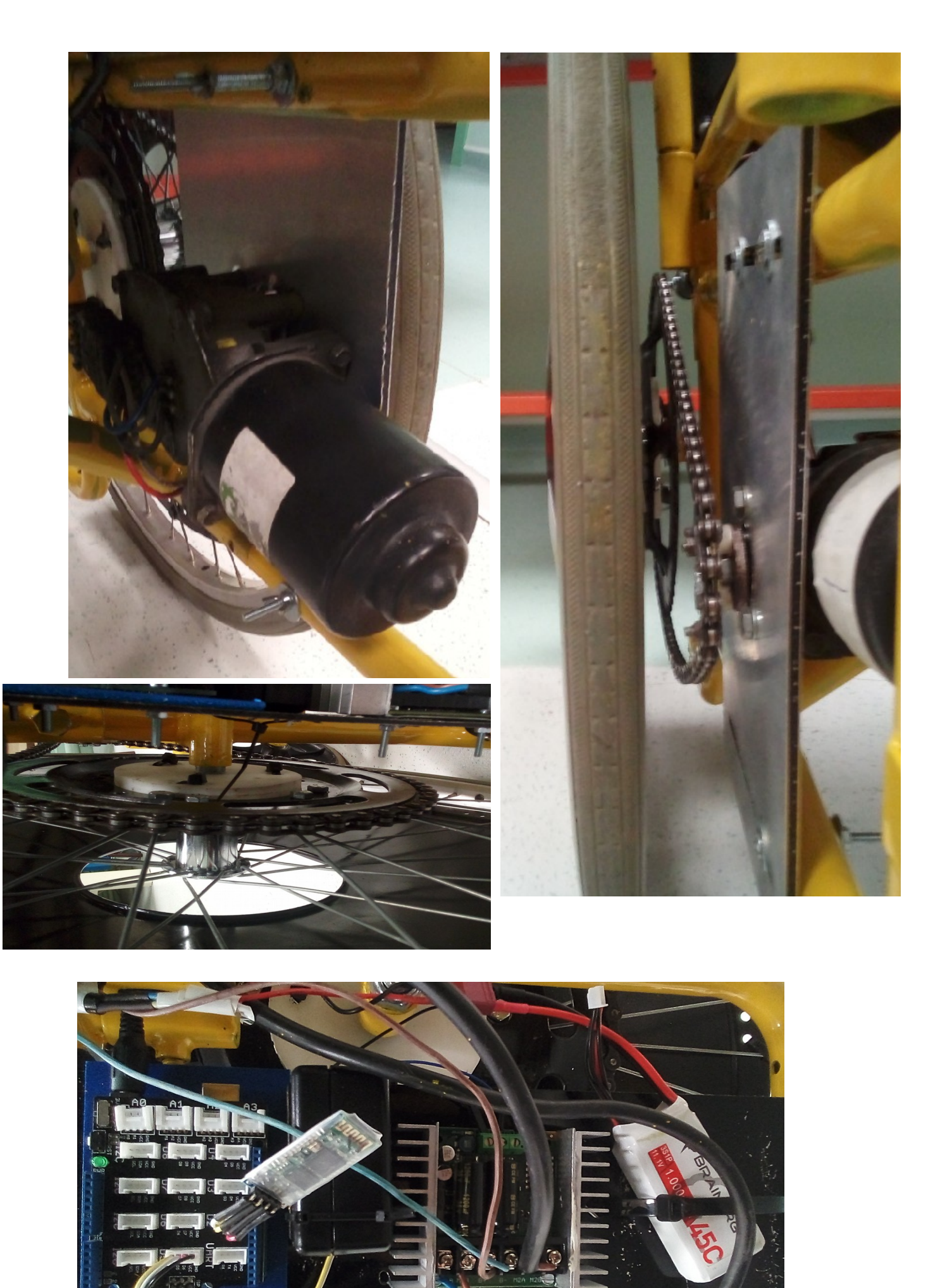

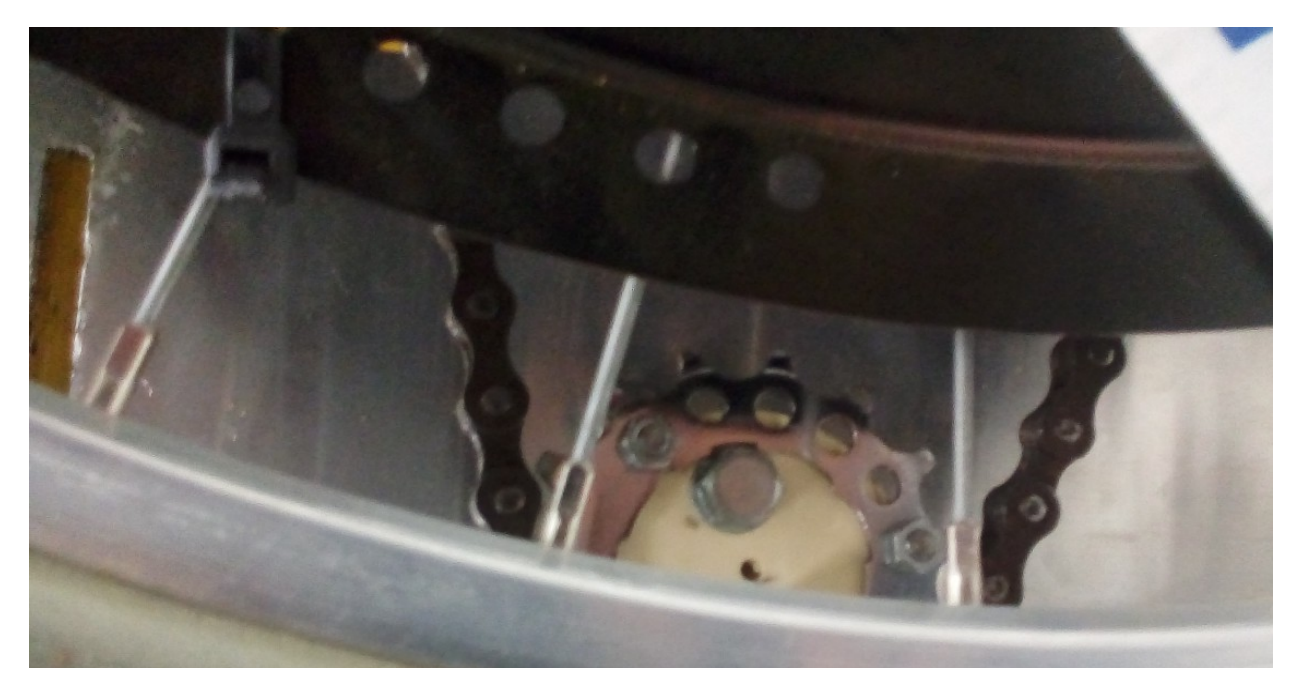

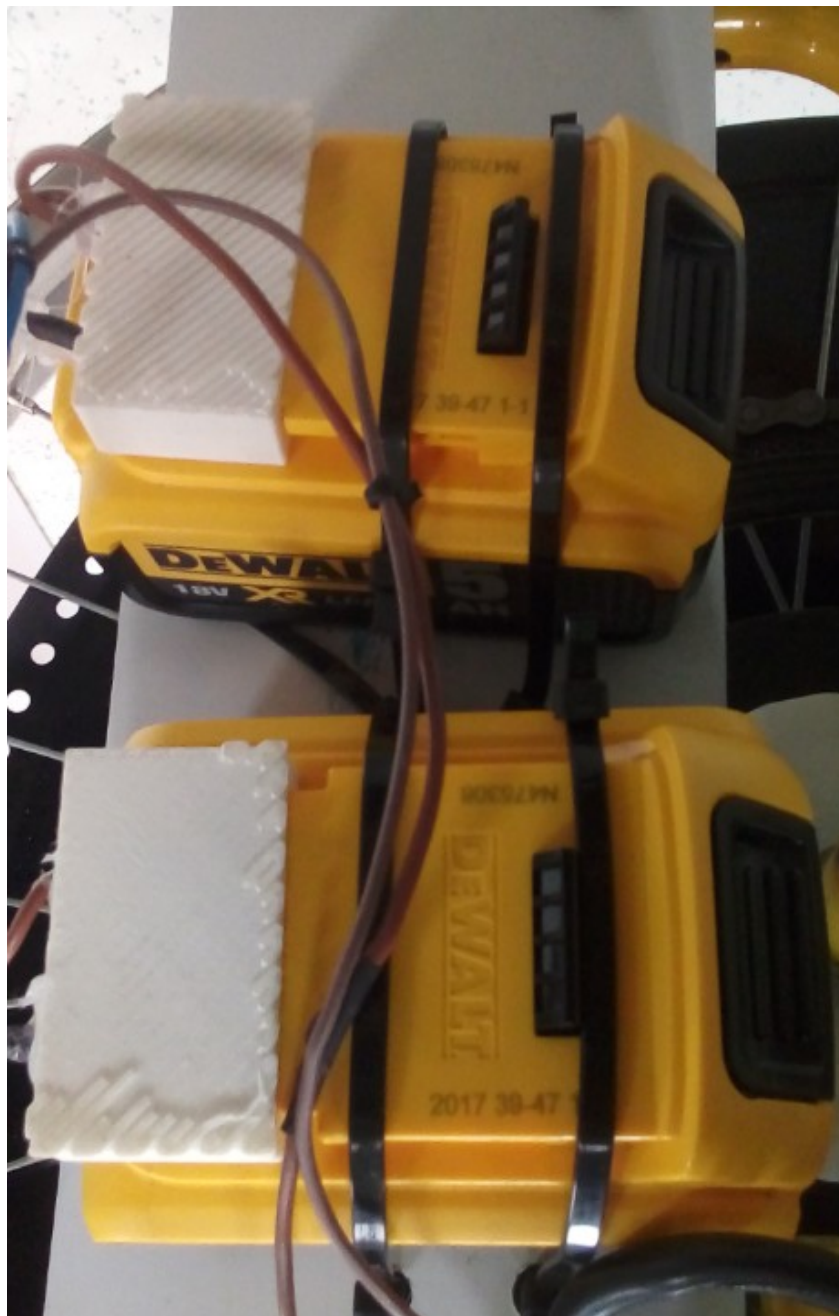

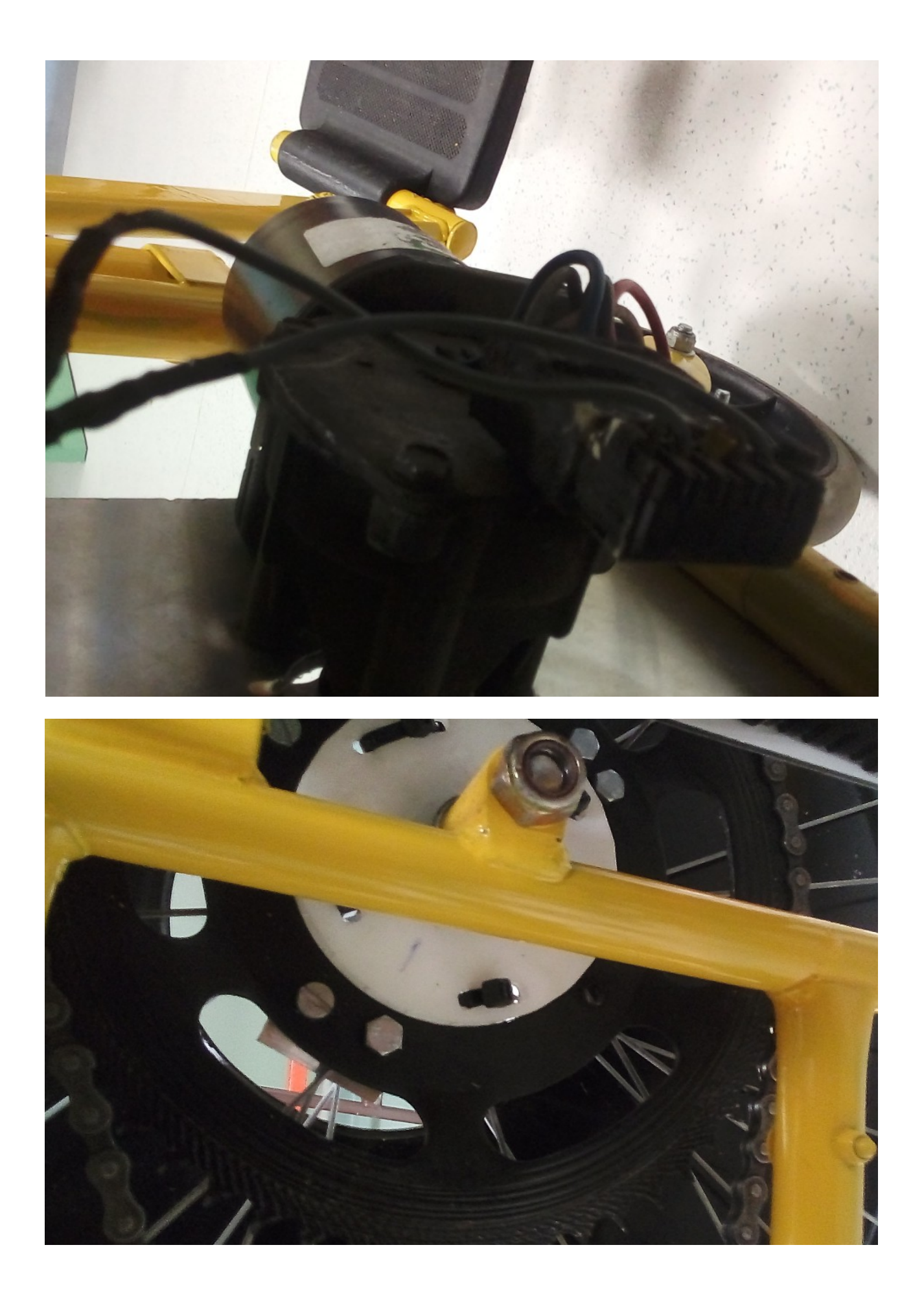

# Aperçu de l'application

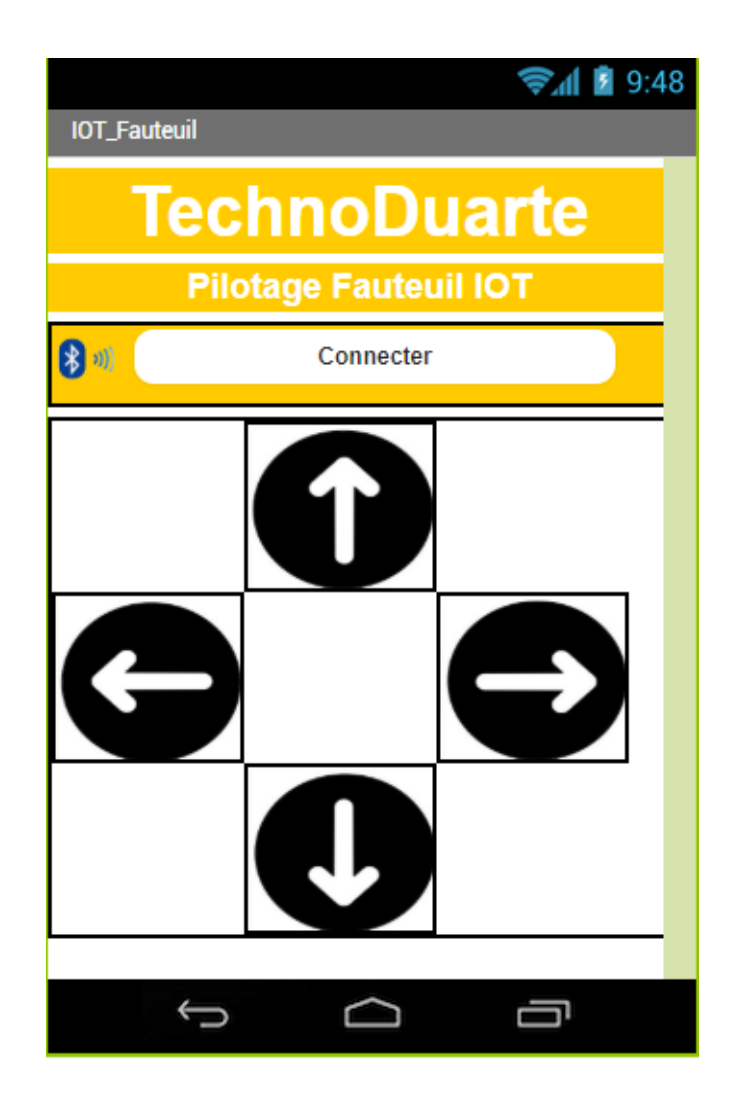

Voici l'interface de l'application smartphone. Pour connecter le smartphone au modole bluetooth, appuyer sur le bouton « connecter » puis sélectionner le bon module bluetooth (il faut la première fois appairé le module : mot de passe 1234). Les 4 flèches servent à diriger le fauteuil ( Marche avant, Marche arrière, droite et gauche).

### **Apercu programme apps inventor**

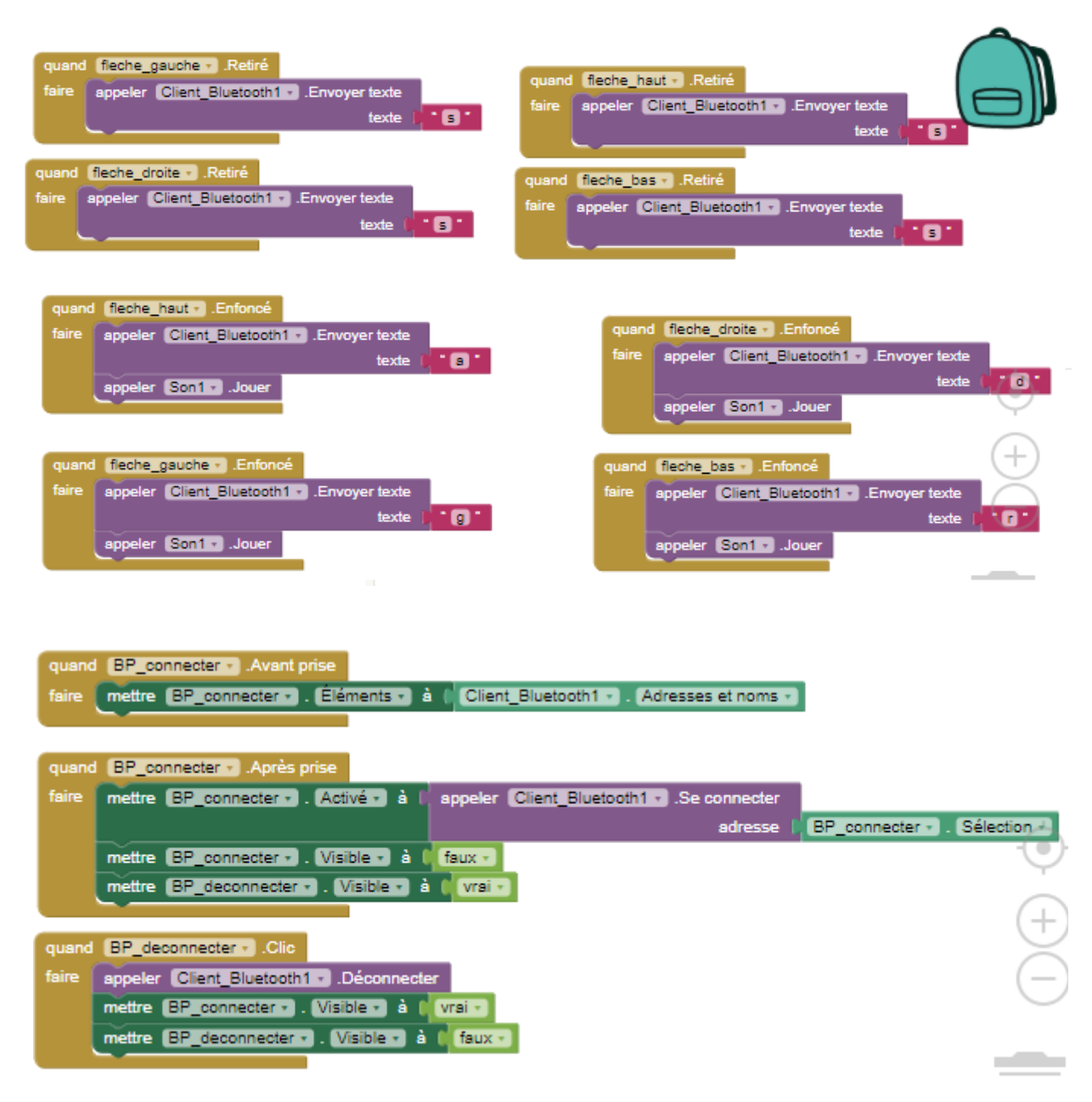

Le « s » signifie Stop. Le « a » signifie Avancer. Le « g » signifie Gauche. Le « r » signifie Reculer. Le « d » signifie Droite.

# Présentation du programme Arduino

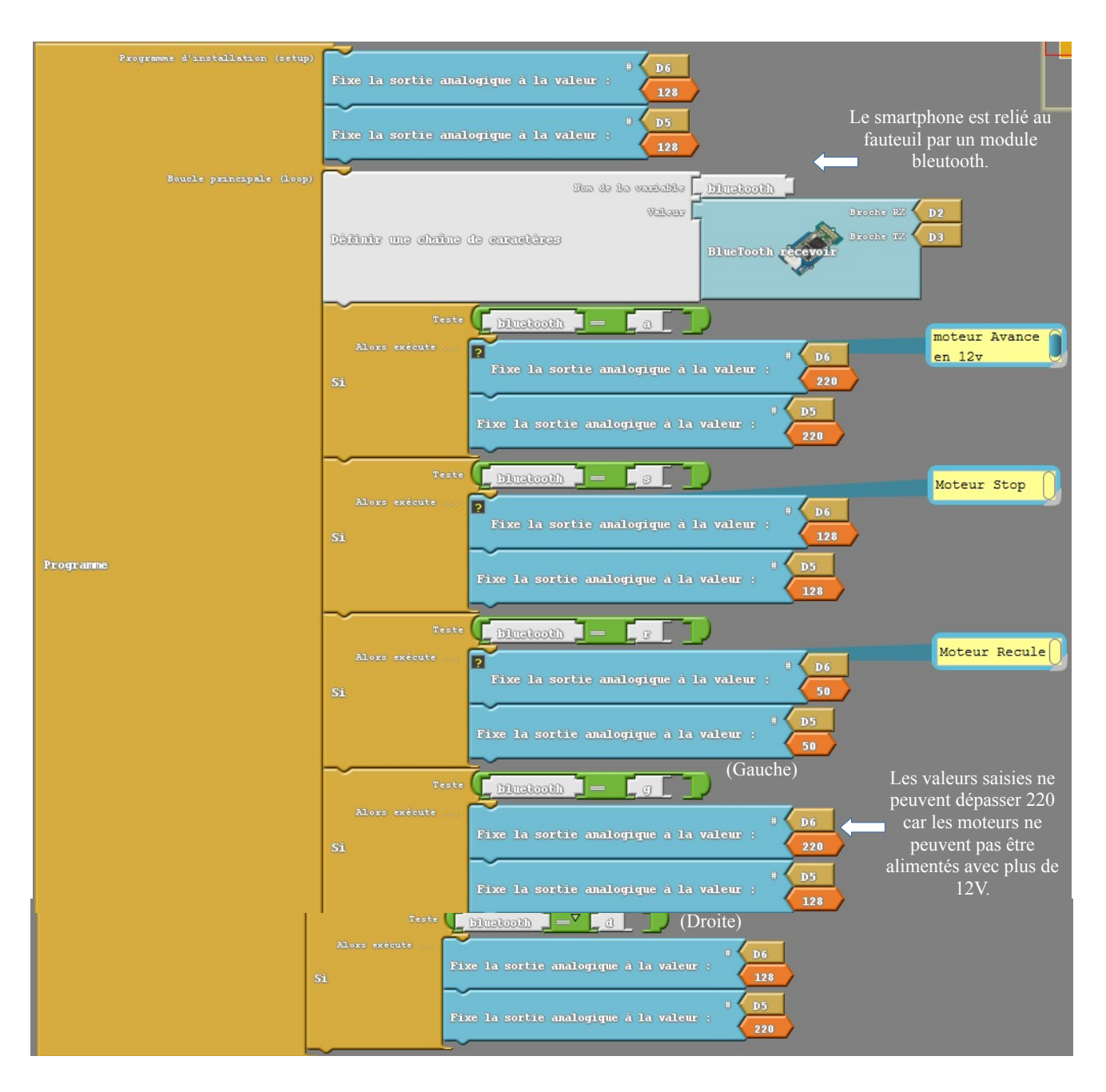

Ce programme a été réalisé a l'aide du logiciel Ardublockeducation. Ce programme vous permettra de piloter votre propre fauteuil IOT .

Téléchargement du programme arduino

Ici :[http://louis-denayrouze.entmip.fr/lectureFichiergw.do?ID\\_FICHIER=7064](http://louis-denayrouze.entmip.fr/lectureFichiergw.do?ID_FICHIER=7064)

Téléchargement de l'application

Ici :[http://louis-denayrouze.entmip.fr/lectureFichiergw.do?ID\\_FICHIER=7063](http://louis-denayrouze.entmip.fr/lectureFichiergw.do?ID_FICHIER=7063)